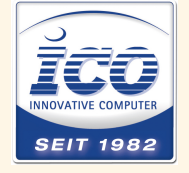

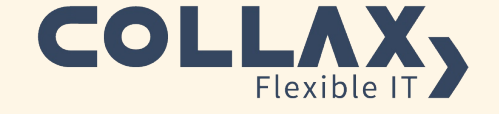

# **Collax V-Bien**

**Ersteinrichtung**

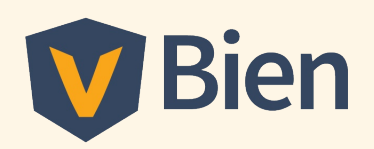

**Wir freuen uns, dass Sie sich für Collax V-Bien entschieden haben. Bitte beachten Sie nun die korrekte Verkabelung in der richtigen Reihenfolge.**

## **Voraussetzung:**

- Collax V-Bien, bestehend aus zwei Nodes, inkl. PS2-Kabel
- Rechner zur Administration mit einem Browser
- (bestehender) Switch zum LAN
- 4 Netzwerkkabel

## **Verkabelung:**

- 1. Verbinden Sie die mit einem grünen Aufkleber markierten Schnittstellen von beiden Nodes mit dem Switch.
- 2. Verbinden Sie die beiden verbliebenen Schnittstellen jedes Nodes mit den beiden Schnittstellen des anderen Nodes.
- 3. Verbinden Sie mit einem beiliegenden PS2-Kabel die beiden Fencing Devices (PCI Slot).
- 4. Schließen Sie einen beliebigen Node an das Stromnetz an und starten Sie ihn.
- 5. Verbinen Sie nach kurzer Zeit (~1 min.) den zweiten Node mit dem Stromnetz und starten Sie ihn ebenfalls.

## **Einrichtung:**

**Hinweis:** Über das Fencing Device wird das Netzwerk eines Nodes deaktiviert, so dass es zu keinem IP-Konflikt kommt. Ändern Sie dies nicht und versuchen Sie nicht den zweiten Node auf einem anderen Weg zu erreichen. Die Einrichtung des zweiten Nodes erfolgt automatisch.

## **Schritt für Schritt:**

- 1. Konfigurieren Sie den Client-Rechner für das Netz 192.168.9.0 mit der Netzmaske 255.255.255.0 (siehe Abb. 1).
- 2. Prüfen Sie, ob die Netzwerkverbindung aufgebaut werden kann (siehe Abb. 2).
- 3. Verbinden Sie sich zu Collax V-Bien über einen Browser. Geben Sie dazu folgende URL ein: https://192.168.9.9:8001. Achten sie darauf, dass der Browser keinen Proxy benutzt (siehe Abb. 3).
- 4. Bestätigen Sie das SSL-Zertifikat und akzeptieren Sie die Endbenutzer Lizenzvereinbarung (EULA).
- 5. Vergeben Sie das "root"- und das "admin"-Passwort.
- 6. Sie können sich nun an der Administrationsoberfläche als "admin" und dem zuvor vergebenen Passwort anmelden.
- 7. Folgen Sie den Anweisungen der drei Assistenten.

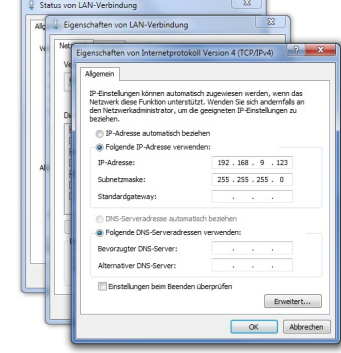

#### **Abb. 1: IP Adresse eingeben**

Windows 7: Geben Sie unter "Start" in das Suchfeld "Netzwerkverbindungen" ein. Wählen Sie den ersten Treffer unter "Systemsteuerung" aus. Wählen Sie die Schnittstelle mit der Verbindung zu Collax V-Bien per Doppelklick aus. Im neuen Dialog "Status von LAN-Verbindung" klicken Sie auf "Eigen-schaften", markieren in der Liste der Verbindungselemente den Eintrag "Internetprotokoll Version 4 (TCP/IPv4)" und klicken auf "Eigenschaften". Es öffnet sich ein Fenster. Geben Sie die IP-Adresse 192.168.9.123 und die Netzmaske 255.255.255.0 ein.

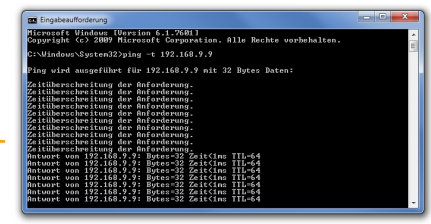

#### **Abb. 2: Prüfung der Netzwerkverbindung** Für einen Test der Netzwerkverbindung, lassen Sie bei Windows über die Eingabeaufforderung den Befehl ping -t 192.168.9.9 laufen. sobald eine Antwort gesendet wird, steht die Verbindung.

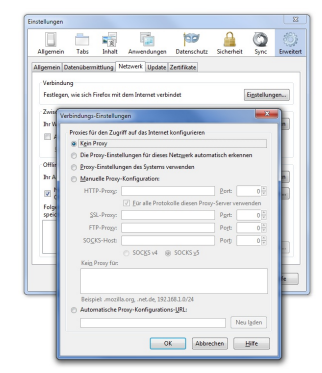

#### **Abb. 3: Firefox: Proxy abschalten**

Wenn Sie Firefox verwenden, rufen Sie das Menü "Extras" --> "Einstellungen" --> "Erweitert" --> "Netzwerk" auf. Unter dem Button "Einstellungen" finden Sie die Konfigu-rationen für den Proxy. Es wird kein Proxy verwendet, wenn keine der Optionen aktiviert ist. Informationen zur Deaktivierung des Proxys in anderen Browsern lassen sich leicht im Internet finden.

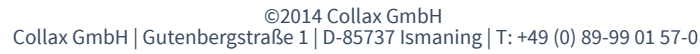

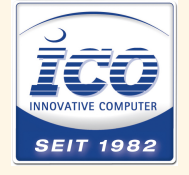

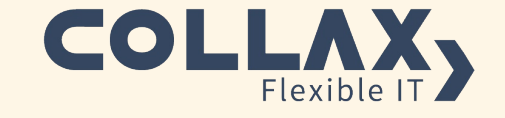

## **Collax V-Bien**

**Initial Setup**

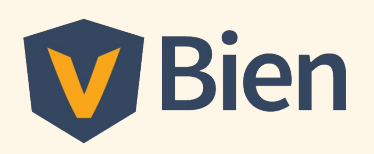

## **Congratulations for choosing Collax V-Bien. Please be sure to connect the cables in the correct order.**

## **Requirements:**

- Collax V-Bien, consisting of two nodes, PS2 cabel included
- Computer with browser for the administration
- (Existing) switch to the LAN
- 4 network cables

## **Wiring:**

- 1. Connect the interfaces marked with a green sticker on both nodes to the switch.
- 2. Connect the two remaining interfaces of each node to the two interfaces of the other node.
- 3. Connect the two fencing devices with the enclosed PS2 cable (PCI slot).
- 4. Connect one of the nodes to the power network and boot it.
- 5. After a short while (about 1 min), connect the second node to the power network and boot it as well.

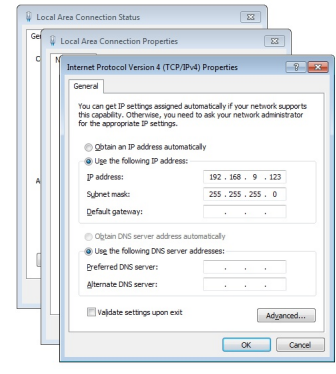

#### **Fig. 1: Change IP-Address**

Windows 7: Under "Start", enter "Network Connections". Select the first hit under "Control Panel". Double-click the connection to Collax V-Bien. In the next dialog, "Local Area Connection Status", click "Properties", select "Internet Protocol Version 4 (TCP/IPv4)" and click "Properties". In the window that opens up, enter the IP address 192.168.9.123 and the subnet mask 255.255.255.0

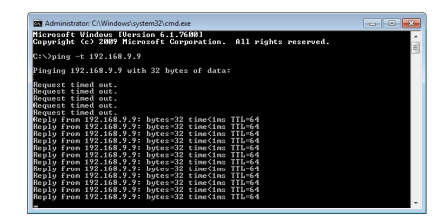

## **Setup:**

**Note:** The fencing device deactivates the network of one node in order to prevent an IP conflict. Do not change this, and do not try to reach the second node in a different way. The second node will be set up automatically.

## **Step by Step:**

- 1. Configure the client computer for the network 192.168.9.0 with the subnet mask 255.255.255.0 (see Fig. 1).
- 2. Test the network connection (see Fig. 2).
- 3. In a browser, connect to Collax V-Bien. To do so, enter the following URL: https://192.168.9.9:8001. Make sure that the browser does not use any proxy (see Fig. 3).
- 4. Confirm the SSL certificate and accept the end user license agreement (EULA).
- 5. Set the "root" password and subsequently the "admin" password.
- 6. You can now log in to the administration interface as "admin", using the password you set.
- 7. Follow the instructions of the three wizards.

#### **Fig. 2: Verify the Connection**

To test the network connection, enter the command ping -t 192.168.9.9 in the command prompt in Windows. If a reply is sent, the connection is up and running.

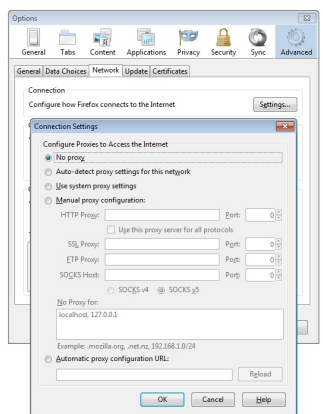

**Fig. 3: Firefox: Deactivate Proxy** In Firefox, go to "Tools" --> "Options" --> "Advanced" and click the "Network" tab. Click "Settings" to access the proxy configuration. If none of the options is activated, no proxy will be used (information on deactivating the proxy in other browsers is available on the Internet).

©2014 Collax GmbH Collax GmbH | Gutenbergstraße 1 | 85737 Ismaning Germany | p: +49 (0) 89-99 01 57-0